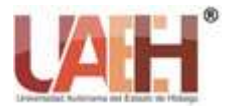

*Publicación semestral, Vol. 12, No. 23 (2024) 31-34* ISSN: 2007-4905

# Repasando procedimientos básicos en Procesador de Textos: Ms- Word

## Reviewing basic procedures in the Word Processor: MS-Word

*María A. Tejeda-Anaya ab*

### **Abstract:**

In this redesign of the General Baccalaureate (2019) dependent on the Universidad Autonoma del Estado de Hidalgo, content such as the basic use of a word processor is not included, which is problematic, since some of our students, both new and subsequent semesters, that is why I will make this summary to show some of the procedures that will help you in your school, work and even personal life.

Word processor, fonts, alignments, automatic numbering, bullets, orthography, citations and bibliographies, tables of contents

#### *Keywords:*

*Word processor, fonts, alignments, automatic numbering, bullets, orthography, citations and bibliographies, tables of contents*

#### **Resumen:**

En este rediseño del Bachillerato General (2019) dependiente de la Universidad Autónoma del estado de Hidalgo, no se incluyen contenidos como el uso básico de un procesador de textos, siendo una problemática, ya que algunos de nuestros estudiantes, tanto de nuevo ingreso como de los semestres subsiguientes, es por ello, que realizaré este resumen para mostrar algunos de los procedimientos que les van a ayudar dentro de su vida escolar, laboral y hasta personal.

#### *Palabras Clave:*

*Procesador de textos, fuentes, alineaciones, numeración automática, viñetas, ortografía, citas y bibliografías, tablas de contenido*

## **Introducción**

Dentro de las materias del área de informática y tecnología, en el bachillerato general de esta institución, ya no existen contenidos para ver los procedimientos básicos que les permitan a los estudiantes hacer uso de esta herramienta tan valiosa para la realización de actividades tanto para las materias del área de informática como para las demás materias que cursa a lo largo de los seis semestres en el Bachillerato y sus subsiguientes niveles de estudio.

Word es el procesador de texto más popular en la actualidad. Permite elaborar desde sencillas notas, hasta documentos muy extensos con imágenes, tablas, gráficas, videos, índices, tablas de contenido y portada. Dispone de herramientas para corregir ortografía y gramática, un asistente para la edición de fórmulas y un diccionario de sinónimos.

Cabe mencionar que los procedimientos aquí mostrados serán de la aplicación de Microsoft Word, sin embargo, existen diversas herramientas tanto para descargar como en línea, en las cuales se pueden realizar estos procedimientos, algunas de las cuales son: Google documentos, Open Office, WPS Office Free, entre otros. (Fig 1)

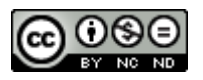

<sup>&</sup>lt;sup>a</sup> María Antonieta Tejeda Anaya, Universidad Autónoma del Estado de Hidalgo, ORCID: 0000-0003-2718-2572, Email: mtejeda@uaeh.edu.mx

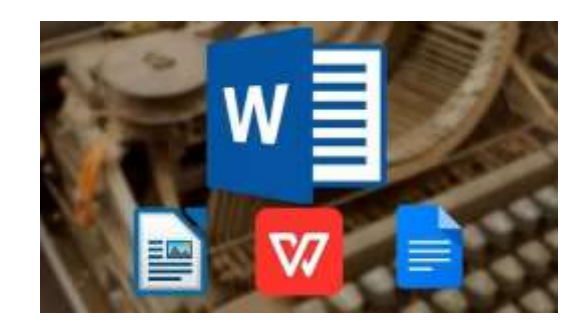

*Fig. 1 Procesadores de Texto gratuitos*

A continuación, se mostrarán de manera muy puntual los procedimientos básicos que permiten realizar documentos profesionales y con una buena presentación.

**1. Fuente**. Este apartado se encuentra en la ficha inicio, en la cual podemos encontrar los apartados que se muestran en la Fig. 2, en la primera opción podemos elegir la fuente a utilizar, también está para cambiar el tamaño de la misma con número, cambiar palabras de mayúsculas a minúsculas a tipo oración, la siguiente es para borrar cualquier tipo de formato de fuente, en la parte de abajo se encuentran los estilos de fuentes: Negrita, Cursiva y Subrayado, así como también algunos efectos de fuente como tachado, subíndice, superíndice, efectos de texto, color de resaltado y por último color de Fuente.

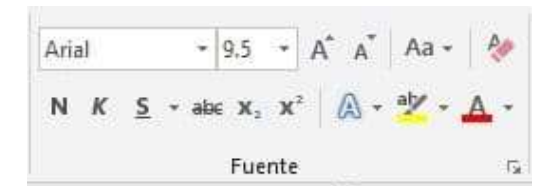

*Fig. 2 Apartado de Fuente*

Para aplicar estas herramientas en algún documento, debe realizar los siguientes procedimientos:

- Seleccionar el texto a editar.
- Elegir la Fuente deseada, aplicar tamaño, estilo y efectos en caso de necesitarlos.
- Tip: un documento para verse formal debe ir con un máximo de dos tipos de fuentes.
- **1.** Alineaciones: las alineaciones permiten mover el texto, ya sea a la izquierda, centrado, derecha y justificado, se encuentran en el apartado párrafo, donde también podremos encontrar las herramientas de viñetas, numeración automática, lista multinivel, aumentar y disminuir sangrías, ordenar alfabéticamente y demás herramientas

para dar formato a los párrafos como se muestran en la Fig. 3

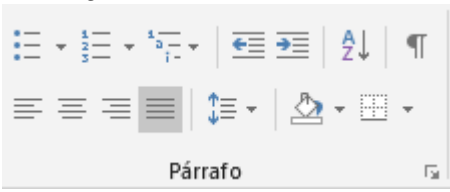

 *Fig. 3 Apartado párrafo* 

Los procedimientos a seguir para aplicar estas herramientas son:

- Se seleccionar los párrafos que se desean editar.
- Se aplica la alineación deseada, sangrías y demás elementos, como numeración, viñetas, espaciados o formatos de bordes y sombreados en caso necesarios.
- Por lo regular se recomienda que los títulos vayan centrados, las fechas a la derecha y los párrafos de un documento vayan justificados.
- Las opciones de este apartado también se muestran cuando se selecciona el párrafo y se le da clic derecho o secundario del mouse.
- 2. **Numeración automática y viñetas:** Estas herramientas nos permiten realizar listas numeradas y listas no numeradas según corresponda, ambas opciones, como ya se explicó en el anterior punto, se encuentran en el apartado párrafo (Fig. 3).

Se aplican de la siguiente manera:

- Si ya se tiene el texto de las listas, ya sea numeradas o no, se selecciona el mismo e inmediatamente después se aplica la numeración o el de viñetas.
- Si aún no se tiene escrito el texto, se presiona cualquiera de las dos herramientas a utilizar y se va generando la lista numerada o con viñetas de forma automática.
- Para dejar de usarlas, se presiona en el icono correspondiente o se le da doble enter.
- 3. **Ortografía**: en todos los procesadores de textos, se cuenta con esta herramienta muy útil, ya que es de suma importancia que los documentos que se realicen para la entrega en alguna actividad educativa, laboral o personal cuenten sin faltas de ortografía, para realizar este procedimiento se cuentan con diversos procedimientos, que se detallan a continuación:
	- Ir a la pestaña revisar, apartado revisión y Ortografía y gramática, como se muestra en la Fig. 4, o presionar la tecla de función F7

|  |  | Advo ma mete Deto Deman Adema Croposina Time                          |  |
|--|--|-----------------------------------------------------------------------|--|
|  |  | A o 整齐                                                                |  |
|  |  | layer Corpolar belairtions. Sund<br>courts excellented in the company |  |
|  |  |                                                                       |  |

 *Fig.4 Ortografía y gramática* 

Con esta opción nos aparece una ventana del lado derecho de la pantalla en donde nos permite ir viendo las palabras que tienen alguna falta ortográfica o gramatical y nos muestra las posibles sugerencias para cambiarla u omitirla.

Otra manera muy común de revisar ortografía es darle clic derecho o secundario del mouse sobre la o las palabras que marca el procesador como erróneas y elegir la sugerencia que nos proporciona el procesador u omitirla o agregarla, esto en el caso de algunas palabras que las marca como erróneas (el caso de algunos nombres propios o apellidos), pero que de antemano sabemos que está escrita correctamente, como se muestra en la Fig. 5 y Fig. 6

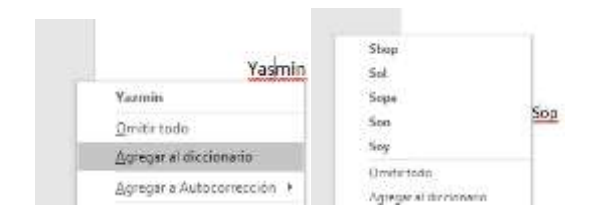

Fig.4 y Fig 6

**5. Citas y bibliografía**. Word le permite agregar citas fácilmente cuando escriba en un documento en el que necesita citar sus fuentes, por ejemplo, un documento de investigación. Las citas se pueden agregar en varios formatos, como APA, estilo Chicago, GOST, IEEE, ISO 690 y MLA. Después, puede crear una bibliografía de las fuentes que empleó para escribir su documento. Para agregar una cita a un documento, se agrega en primer lugar la fuente de información usada.

Agregar una nueva cita y una fuente de información a un documento, como se muestra en la Fig.7

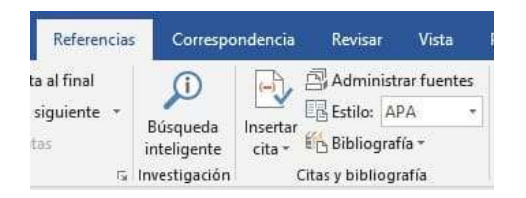

F*ig.7 Citas y Bibliografía*

En la pestaña Referencias, en el grupo Citas y Bibliografía, haga clic en la flecha situada junto a Estilo y haga clic en el estilo que desea usar para la cita y la fuente.

Haga clic al final de la frase o el fragmento de texto que desea citar.

En la pestaña Referencias, haga clic en Insertar cita y luego siga uno de estos procedimientos:

- Para agregar la información de la fuente, haga clic en Agregar nueva fuente y, después, en el cuadro de diálogo Crear fuente, haga clic en la flecha situada junto a Tipo de fuente bibliográfica y seleccione el tipo de fuente que quiere usar (por ejemplo, una sección de un libro o un sitio web).
- Si desea agregar un marcador de posición para crear una cita y completar la información de la fuente más adelante, haga clic en Agregar nuevo marcador de posición Junto a las fuentes de marcador de posición del Administrador de fuentes aparecerá un signo de interrogación.
- Si decide agregar una fuente, escriba sus detalles. Para agregar más información sobre una fuente, active la casilla Mostrar todos los campos bibliográficos.
- Haga clic en Aceptar cuando termine. La fuente se agregará como cita en el lugar seleccionado del documento.

Para agregar, editar, eliminar y mostrar las referencias bibliográficas utilizadas en el documento se realizarán los pasos que se muestran en el siguiente vídeo: [Haga clic aquí](https://drive.google.com/file/d/1fhEyRHLMHiLuHD-ef7AZemt9TqRvxS7h/view?usp=drive_link) para consultarlo.

- 4. **Tablas de contenido**: Las tablas de contenido o índices, sirven a los usuarios para mostrar el contenido de un documento formal y cada una de sus partes que lo conforman, para realizarlo solo debemos seguir los siguientes pasos:
- Seleccionar los títulos que componen el documento y en la ficha inicio aplicarle un Estilo: Titulo 1, como se muestra en la Figura 8.

|  | <b>Chair Programsom Ayuda</b> V Cast Boardward |                           |  |  |                                                     |                           |  |  |  |  |
|--|------------------------------------------------|---------------------------|--|--|-----------------------------------------------------|---------------------------|--|--|--|--|
|  |                                                | inBbCc, AsBbCcD Astrocco. |  |  |                                                     | adecede addicult adocula- |  |  |  |  |
|  |                                                |                           |  |  | Certainly Certain Snot Palaters, Packette Theliams, |                           |  |  |  |  |
|  |                                                |                           |  |  | sations AaBbCd AaBbC AaBbCd AaB astronic            |                           |  |  |  |  |
|  |                                                |                           |  |  | Norme, TSAMU, TAISTIC, TABLIS, TAIPT-T-10N          |                           |  |  |  |  |

*Fig.8 Estilo: Titulo 1*

- En cuanto tenga todos los títulos marcados con el estilo mencionado, Coloque el cursor donde desee agregar la tabla de contenido.
- Vaya a la ficha Referencias → Tabla de Contenido y eleige un estilo automático como se muestra en la Fig.9.

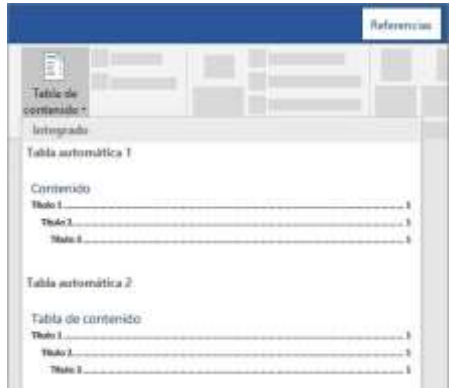

*Fig.9 Tablas de Contenido*

• Si realiza cambios en el contenido del documento que afecte a la tabla de contenido, actualice la tabla haciendo clic con botón derecho de la tabla de contenido y seleccionar Actualizar campo.

Como podemos observar hemos dado un recorrido breve de las acciones más comunes que podemos realizar dentro del procesador de textos Ms-Word y podemos constatar que para cualquier otro procesador de textos los procedimientos no tienen gran variación, obteniendo como resultado un documento con apartados profesionales que le servirán tanto en su vida escolar, profesional, laboral y personal.

## **Referencias**

- [1] Agregar citas en un documento de Word soporte técnico de Microsoft. (s. f.). [https://support.microsoft.com/es-es/office/agregar-citas-en-un](https://support.microsoft.com/es-es/office/agregar-citas-en-un-documento-de-word-ab9322bb-a8d3-47f4-80c8-63c06779f127)[documento-de-word-ab9322bb-a8d3-47f4-80c8-63c06779f127](https://support.microsoft.com/es-es/office/agregar-citas-en-un-documento-de-word-ab9322bb-a8d3-47f4-80c8-63c06779f127)
- [2] Agregar una tabla de contenido en Word. (s. f.). [https://support.microsoft.com/es-es/office/insertar-una-tabla-de](https://support.microsoft.com/es-es/office/insertar-una-tabla-de-contenido-882e8564-0edb-435e-84b5-1d8552ccf0c0#:~:text=En%20la%20cinta%20de%20la,de%20p%C3%A1ginas%20en%20el%20documento)[contenido-882e8564-0edb-435e-84b5-](https://support.microsoft.com/es-es/office/insertar-una-tabla-de-contenido-882e8564-0edb-435e-84b5-1d8552ccf0c0#:~:text=En%20la%20cinta%20de%20la,de%20p%C3%A1ginas%20en%20el%20documento) [1d8552ccf0c0#:~:text=En%20la%20cinta%20de%20la,de%20p%C3%](https://support.microsoft.com/es-es/office/insertar-una-tabla-de-contenido-882e8564-0edb-435e-84b5-1d8552ccf0c0#:~:text=En%20la%20cinta%20de%20la,de%20p%C3%A1ginas%20en%20el%20documento) [A1ginas%20en%20el%20documento](https://support.microsoft.com/es-es/office/insertar-una-tabla-de-contenido-882e8564-0edb-435e-84b5-1d8552ccf0c0#:~:text=En%20la%20cinta%20de%20la,de%20p%C3%A1ginas%20en%20el%20documento)
- [3] Microsoft Word 2010: Cambiar el tipo de fuente y su tamaño. (s. f.).<br>GCFGlobal.org. https://edu.gcfglobal.org/es/microsoft-word[https://edu.gcfglobal.org/es/microsoft-word-](https://edu.gcfglobal.org/es/microsoft-word-2010/cambiar-el-tipo-de-fuente-y-su-tamano/1/)[2010/cambiar-el-tipo-de-fuente-y-su-tamano/1/#](https://edu.gcfglobal.org/es/microsoft-word-2010/cambiar-el-tipo-de-fuente-y-su-tamano/1/)
- [4] Revisar la ortografía y gramática en Office soporte técnico de Microsoft. (s. f.). [https://support.microsoft.com/es-es/office/revisar-la-](https://support.microsoft.com/es-es/office/revisar-la-ortograf%C3%ADa-y-gram%C3%A1tica-en-office-5cdeced7-d81d-47de-9096-efd0ee909227#:~:text=En%20la%20pesta%C3%B1a%20Revisar%2C%20haga,mostrar%C3%A1n%20como%20texto%20en%20verde)

[ortograf%C3%ADa-y-gram%C3%A1tica-en-office-5cdeced7-d81d-](https://support.microsoft.com/es-es/office/revisar-la-ortograf%C3%ADa-y-gram%C3%A1tica-en-office-5cdeced7-d81d-47de-9096-efd0ee909227#:~:text=En%20la%20pesta%C3%B1a%20Revisar%2C%20haga,mostrar%C3%A1n%20como%20texto%20en%20verde)[47de-9096](https://support.microsoft.com/es-es/office/revisar-la-ortograf%C3%ADa-y-gram%C3%A1tica-en-office-5cdeced7-d81d-47de-9096-efd0ee909227#:~:text=En%20la%20pesta%C3%B1a%20Revisar%2C%20haga,mostrar%C3%A1n%20como%20texto%20en%20verde) [efd0ee909227#:~:text=En%20la%20pesta%C3%B1a%20Revisar%2C](https://support.microsoft.com/es-es/office/revisar-la-ortograf%C3%ADa-y-gram%C3%A1tica-en-office-5cdeced7-d81d-47de-9096-efd0ee909227#:~:text=En%20la%20pesta%C3%B1a%20Revisar%2C%20haga,mostrar%C3%A1n%20como%20texto%20en%20verde) [%20haga,mostrar%C3%A1n%20como%20texto%20en%20verde](https://support.microsoft.com/es-es/office/revisar-la-ortograf%C3%ADa-y-gram%C3%A1tica-en-office-5cdeced7-d81d-47de-9096-efd0ee909227#:~:text=En%20la%20pesta%C3%B1a%20Revisar%2C%20haga,mostrar%C3%A1n%20como%20texto%20en%20verde)

[5] Velasco, R. (2023, 25 abril). Mejores procesadores de texto gratis para no pagar por Word. SoftZone. [https://www.softzone.es/programas/oficina/mejores-alternativas-gratis-](https://www.softzone.es/programas/oficina/mejores-alternativas-gratis-word/)

- [word/](https://www.softzone.es/programas/oficina/mejores-alternativas-gratis-word/) [6] Webscolar, & Webscolar. (2017). Procesador de texto Word y sus elementos | Webscolar. Webscolar | Portal de recursos educativos,
- tareas, apuntes, monografías, ensayos. [https://www.webscolar.com/procesador-de-texto-word-y-sus](https://www.webscolar.com/procesador-de-texto-word-y-sus-elementos)[elementos](https://www.webscolar.com/procesador-de-texto-word-y-sus-elementos)